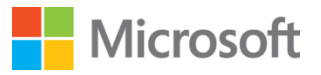

# s > SharePoint

# Integrate Yammer with onpremises SharePoint 2013 environments

*Vidya Srinivasan Microsoft Corporation*

*July 2013*

**Applies to:** SharePoint 2013 | Yammer

**Summary:** This white paper addresses how to replace the social features in SharePoint Server 2013 with equivalent Yammer features in a SharePoint Server 2013 on-premises deployment.

©2013 Microsoft Corporation. All rights reserved.

This document is provided "as-is." Information and views expressed in this document, including URL and other Internet Web site references, may change without notice. You bear the risk of using it.

Some examples are for illustration only and are fictitious. No real association is intended or inferred.

This document does not provide you with any legal rights to any intellectual property in any Microsoft product. You may copy and use this document for your internal, reference purposes. You may modify this document for your internal, reference purposes.

# Contents

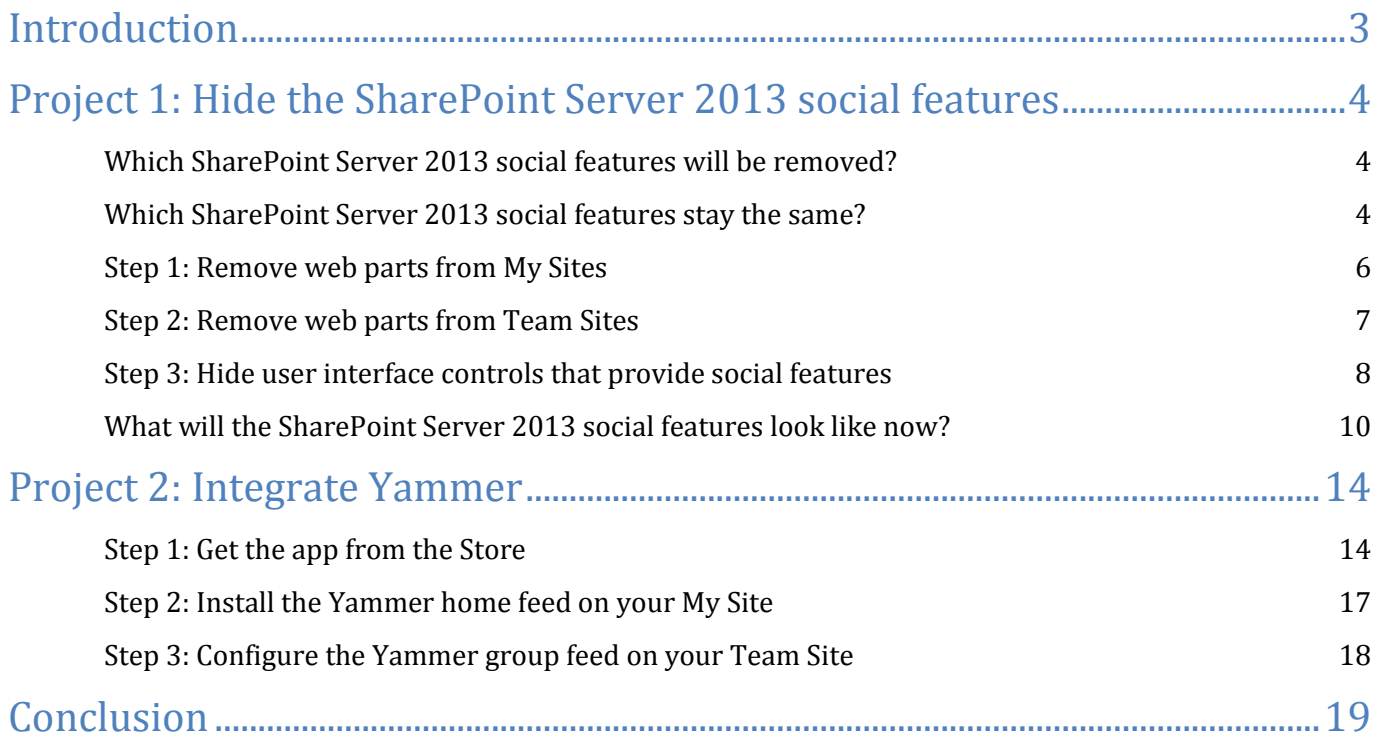

## Introduction

This white paper enables you to use Yammer features in a SharePoint Server 2013 on-premises deployment. The new Yammer app for SharePoint enables you to embed your Yammer feeds into SharePoint Server 2013 sites, making them more social and engaging. This white paper provides guidance on replacing SharePoint Server 2013 social features with equivalent Yammer features by doing the following:

- Removing the SharePoint Server 2013 social web parts from My Sites and Team Sites
- Hiding user interface controls that provide social functionality
- Discussing how to get, install, and configure the Yammer app for SharePoint to embed Yammer feeds (home feed, group feed, comment feed) into SharePoint sites.

This white paper does not discuss:

- The impact on localization features of SharePoint Server 2013
- How the procedures in this document impact the performance of your SharePoint Server 2013 deployment
- Visual (for example, theming) or non-visual (for example, master pages) customizations applied to sites
- Removing the SharePoint social APIs
- Migration of data from the SharePoint Server 2013 social features to Yammer.
- How to configure single sign-on between SharePoint Server 2013 and Yammer.
- How to stop users from getting to the SharePoint social features through the Web Part Gallery or navigating directly to URLs that access the social features.

© 2013 Microsoft Corporation. All rights reserved. Page 3 of 19

# Project 1: Hide the SharePoint Server 2013 social features

#### Which SharePoint Server 2013 social features will be removed?

When you perform the procedures listed in **Project 1: Hide the SharePoint Server 2013 social features**, the following social features are removed:

- Viewing or posting to conversations in newsfeeds on My Sites and Team Sites
- Viewing activities in the Newsfeed.
- Viewing activities on profile pages
- Viewing the **I'm Following** web part on My Sites
- Mentioning users from their profile page. **Note**: this appears on a user's profile page when the user fills in the **Ask Me About** field on their profile.
- Following people
- Following tags
- Viewing **Trending #tags** on users' Newsfeed page.

**Note**: None of the procedures in this white paper remove the SharePoint Server 2013 social features and functionality permanently. The features are kept to allow future upgrades of SharePoint Server 2013 to complete successfully.

#### Which SharePoint Server 2013 social features stay the same?

When you perform the procedures listed in **Project 1: Hide the SharePoint Server 2013 social features**, the following social features do not change:

 Following documents. Users may follow documents to bookmark documents they are interested in. Users can follow documents from the hover panel in SkyDrive Pro, the hover panel in the library list view, the ribbon in a document library, and so on. Users can see their followed documents by clicking on **SkyDrive**, then clicking on **Followed Documents**.

© 2013 Microsoft Corporation. All rights reserved. Page 4 of 19

- Following sites. Users can follow sites to bookmark sites they are interested in. Users can follow sites by clicking **Sites** on the top navigation bar.
- Updating information on the **Edit Details** page as shown below.

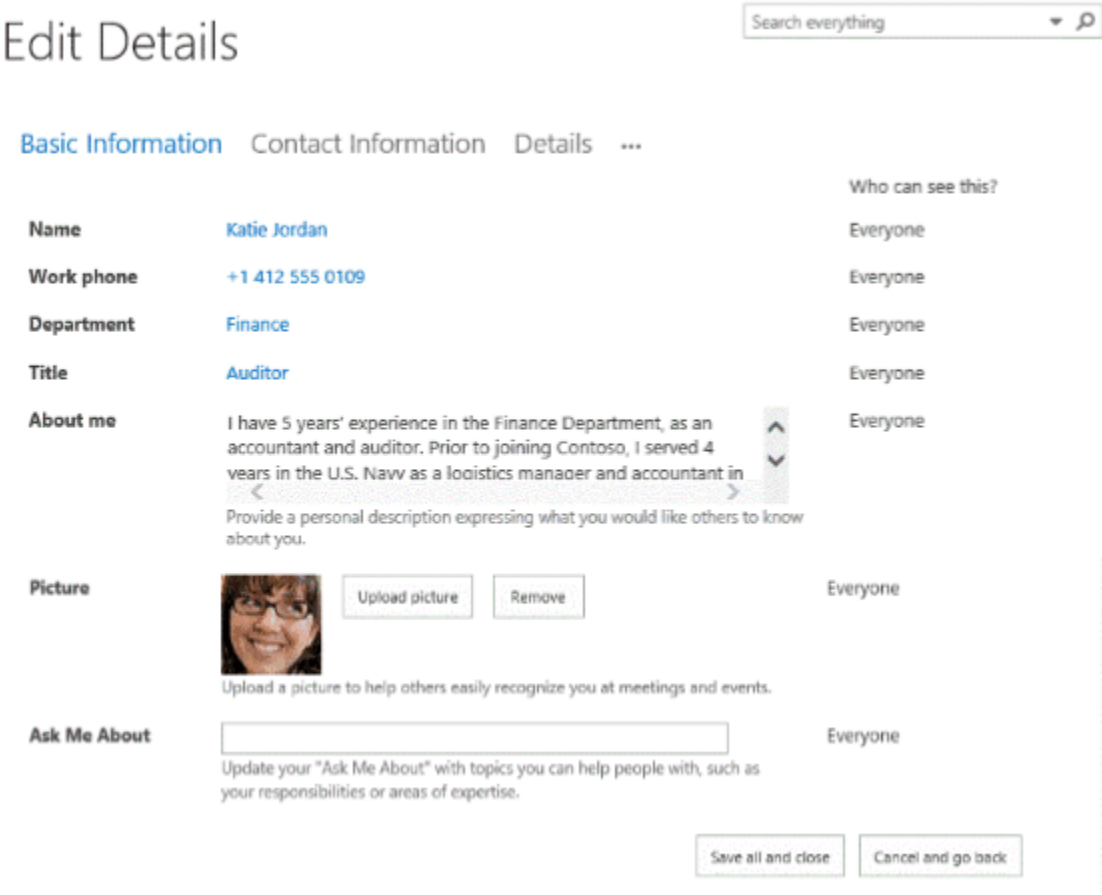

- Posting on a note board.
- Liking or rating documents in a document library, and a video from the asset library.
- Using community sites.
- Changing activity settings on the **Newsfeed Settings** page. The following screenshot shows the **Newsfeed Settings** page.
- **Important**: When the changes in this white paper are deployed, users can continue to use and fill in fields in the **Newsfeed Settings** page, but the information is no longer displayed on the My Site. Information in the **Basic Information** and **Contact Information** pages are still displayed on the My Site.

© 2013 Microsoft Corporation. All rights reserved. Page 5 of 19

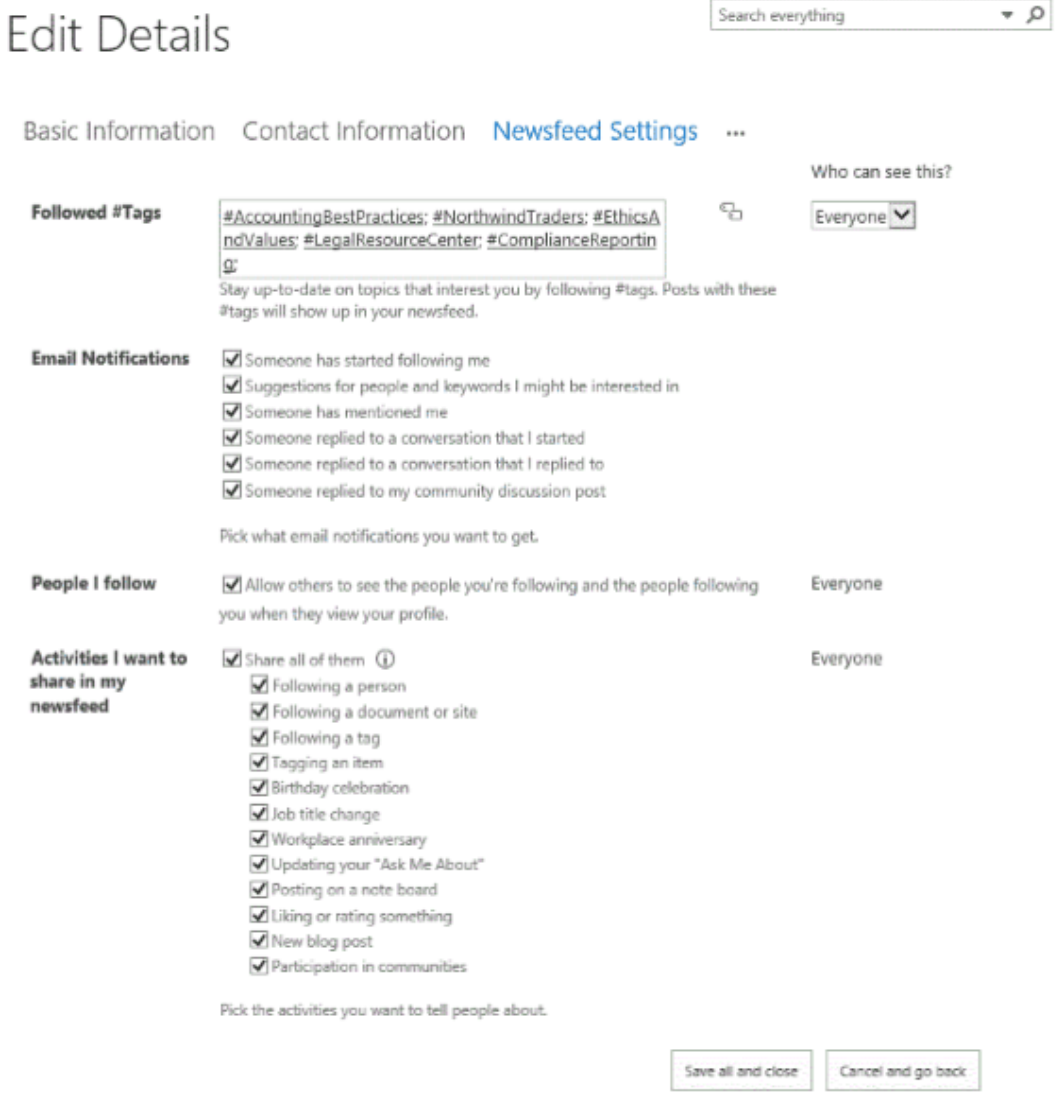

#### Step 1: Remove web parts from My Sites

**Important**: A My Site host administrator must apply the following steps to each Web server in the server farm.

- 1. From any site in SharePoint Server 2013, click on **Newsfeed** to navigate to a user's My Site.
- 2. On the **Newsfeed** page, click **Settings** or , and then click **Edit Page**.

© 2013 Microsoft Corporation. All rights reserved. Page 6 of 19

**Important**: **Edit page** is different to **Personalize this page**. Visually, the two pages look similar, but **Edit Page** allows a farm administrator to edit the My Site host's page (which means changes will be applied to all users' My Sites). **Personalize this page** allows the owner of the My Site to make changes to their My Site only. If a farm administrator selects **Personalize this page**, and performs the following steps in this procedure, the changes will only be applied to the farm administrator's My Site.

- 3. Move the mouse over the **Newsfeed** web part. Select the checkbox that appears on the right side of the web part.
- 4. In the ribbon, click the **Web Part** tab, then click **Delete.**
- 5. Click **OK**.
- 6. Repeat steps 3 5 for the **Followed Counts** and **Trending Hashtags** web parts.

**Note**: We recommend removing all social web parts, hidden or not hidden, to improve performance.

- 7. On the ribbon, click **Stop Editing** to save your changes.
- 8. Verify the My Site does not display the removed web parts.
- 9. Click **About me** to open the user's profile page.
- 10. Click **Settings**, then click **Edit Page**.
- 11. Move the mouse over the **Activity Feed** web part. Select the checkbox that appears on the right side of the web part.
- 12. In the ribbon, click the **Web Part** tab, then click **Delete.**
- 13. Click **OK**.
- 14. On the ribbon, click **Stop Editing** to save your changes.
- 15. Verify the user's profile page does not display the **Activity Feed** web part.

#### Step 2: Remove web parts from Team Sites

A site collection administrator must perform the following procedure on each team site you are removing the site feed from:

- 1. Navigate to the team site you want to remove the site feed from, click **Settings,** then click **Edit Page**.
- 2. Move the mouse over the **Site Feed** web part. Select the checkbox that appears on the right side of the web part.
- 3. In the ribbon, click the **Web Part** tab, then click **Delete.**
- 4. Click **OK**.

© 2013 Microsoft Corporation. All rights reserved. Page 7 of 19

- 5. On the ribbon, click **Save** to save your changes.
- 6. Verify the team site does not display the **Site Feed** web part.

#### Step 3: Hide user interface controls that provide social features

In this step, an administrator makes changes to Cascading Style Sheets (CSS) files to hide the user interface controls that provide the SharePoint Server 2013 social features. Equivalent Yammer features will replace the SharePoint Server 2013 social features that are removed. After you complete this step, the following changes are applied to the SharePoint Server 2013 social features:

- User's profile page (**About Me**)
	- Removal of the **follow this person** link on another user's **About Me** page
	- Mentioning a user from their profile page when the user filled in the **Ask Me About** field on their user profile.
- Following tags from the **#tags I'm Following** page
- People I'm Following page (mypeople.aspx):
	- Removal of the **follow multiple people** link

To hide the user interface controls that provide the SharePoint Server 2013 social features, perform the following procedure:

- 1. In Windows Explorer, navigate to the following folder: *C:\Program Files\Common Files\Microsoft Shared\Web Server Extensions\15\TEMPLATE\LAYOUTS\1033\STYLES\Themable\*
	- Before you begin, backup the CoreV15.css file**.**
	- Open Notepad
	- Click **File**, then click **Save As…**
	- In **File name** type the following: *C:\Program Files\Common Files\Microsoft Shared\Web Server Extensions\15\TEMPLATE\LAYOUTS\1033\STYLES\Themable\HideNewsfeed.css*

© 2013 Microsoft Corporation. All rights reserved. Page 8 of 19

Copy and paste the following code into HideNewsfeed.css:

/\* Hide the following SP Social features \*/

/\* Hide the microfeed div in MySite and team sites \*/ #ms-microfeeddiv,

/\* Hide the Followed counts div in MySite \*/ .ms-profile-followedCountDiv,

/\* Hide the trending tags div in MySite \*/

.ms-mysite-contentBox .ms-mpSearchBox+.ms-webpart-zone,

/\* Hide the follow button on others' About Me page \*/

/\* Hide the ask me about option on the About Me page \*/

#ms-profile-followLinkDiv,

.ms-askMeAbout-valuesMoreThanFive, .ms-askMeAbout-valuesFooter, .ms-askMeAbout-bulletImage, .msaskMeAbout-valuesFiveOrLess,

/\* Hide the follow tag option from the landing page \*/

.ms-followedTags-followTag,

/\* Hide the follow people option from the landing page \*/

.ms-people-followMultiplePeople{

display:none!important;

}

© 2013 Microsoft Corporation. All rights reserved. Page 9 of 19

- 2. Edit the CoreV15.css file and insert the following reference as the first line of the file (including the semi-colon): @import url("HideNewsfeed.css");
- 3. Back up the updated CoreV15.css and HideNewsfeed.css files.

**Note:** Generally, you should always backup all customizations made to SharePoint Server 2013. Ensure the backup files are part of your overall SharePoint Server 2013 backup routine. Installing updates and patches to your SharePoint Server 2013 deployment may overwrite certain files. In the event that a customization file is overwritten by installing an update or patch, you can re-apply your customization from your backed up files.

#### What will the SharePoint Server 2013 social features look like now?

The following screenshots show the changes to your My Site and other SharePoint pages where social features have been removed.

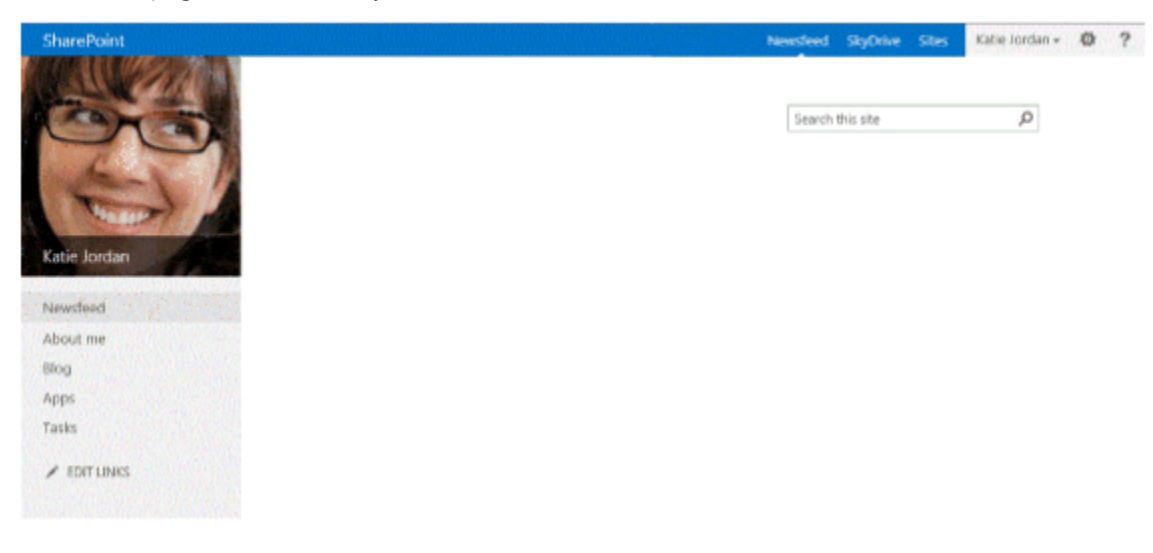

**Newsfeed** page on a user's My Site

© 2013 Microsoft Corporation. All rights reserved. Page 10 of 19

**About Me** page or the user's profile page

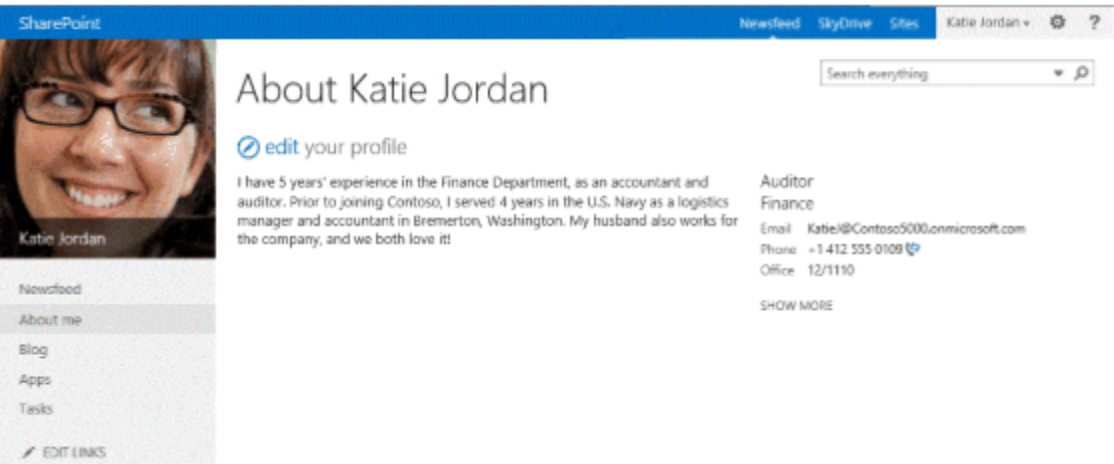

Team Sites home page

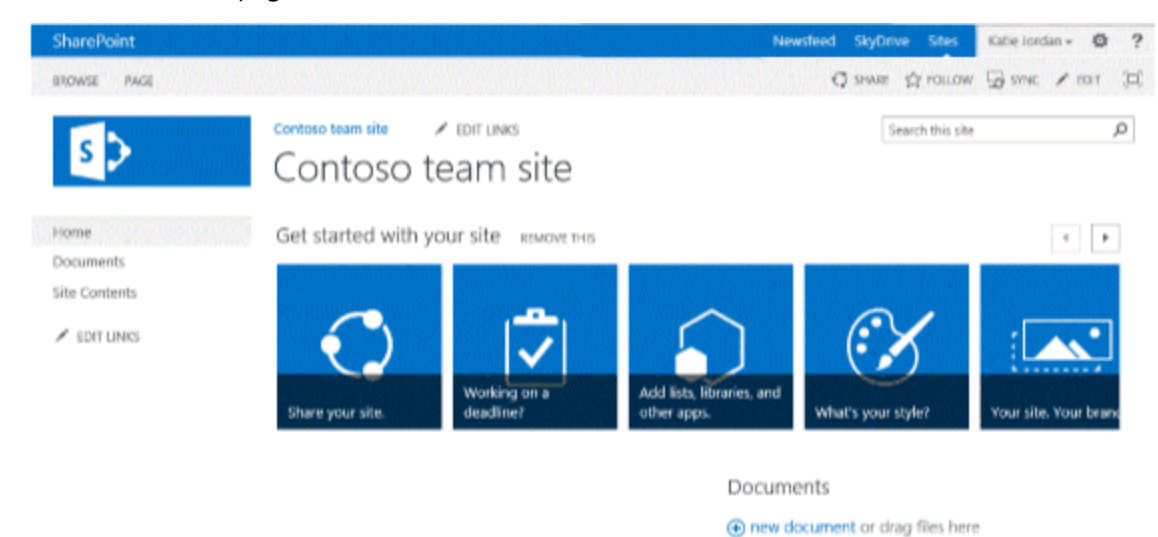

 $\checkmark$   $\Box$  Name

There are no documents in this view.

© 2013 Microsoft Corporation. All rights reserved. Page 11 of 19

**Sites** page

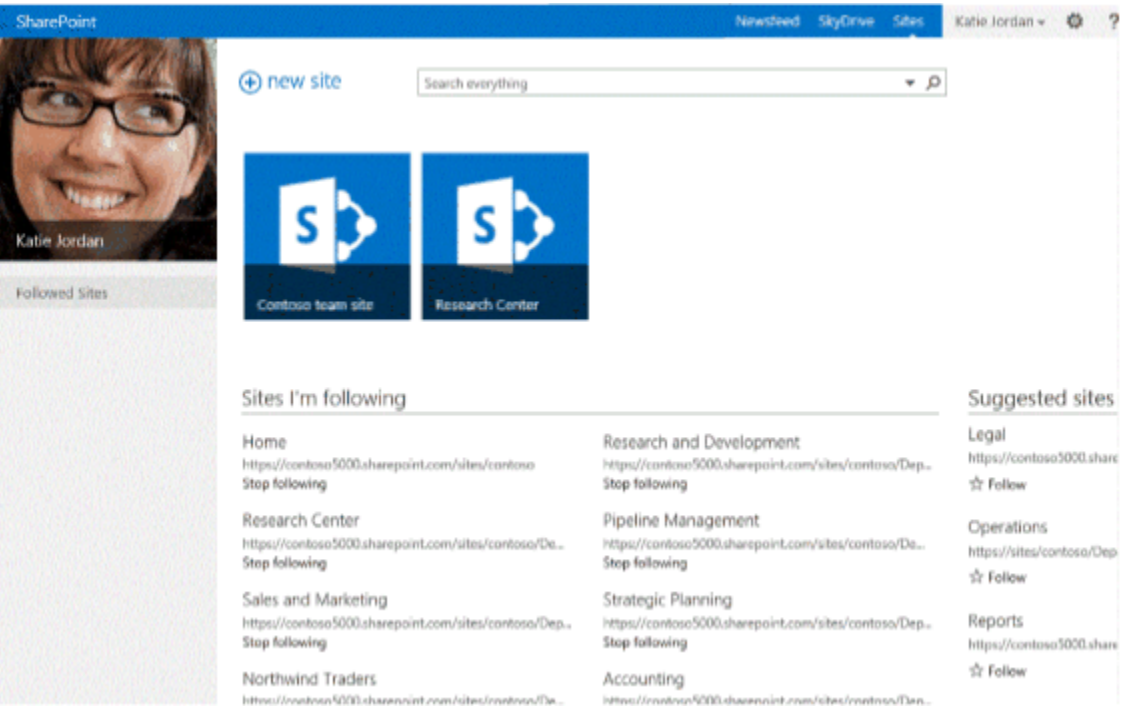

© 2013 Microsoft Corporation. All rights reserved. Page 12 of 19

**• Docs I'm Following** page

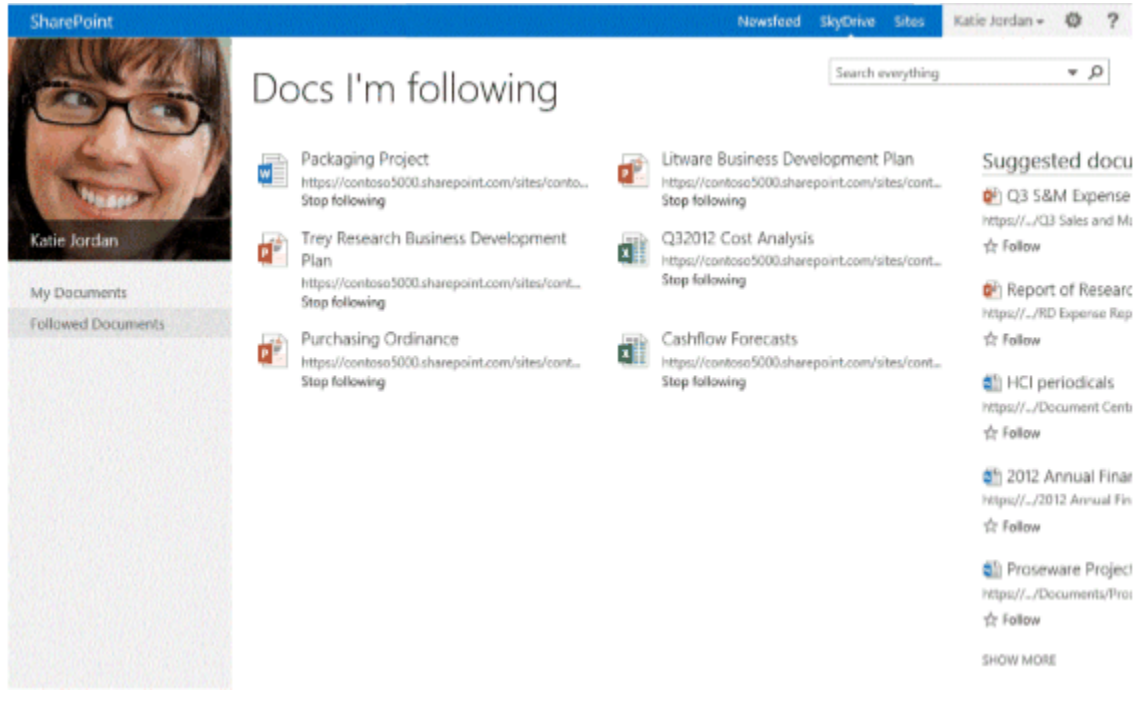

**#tags I'm following** page

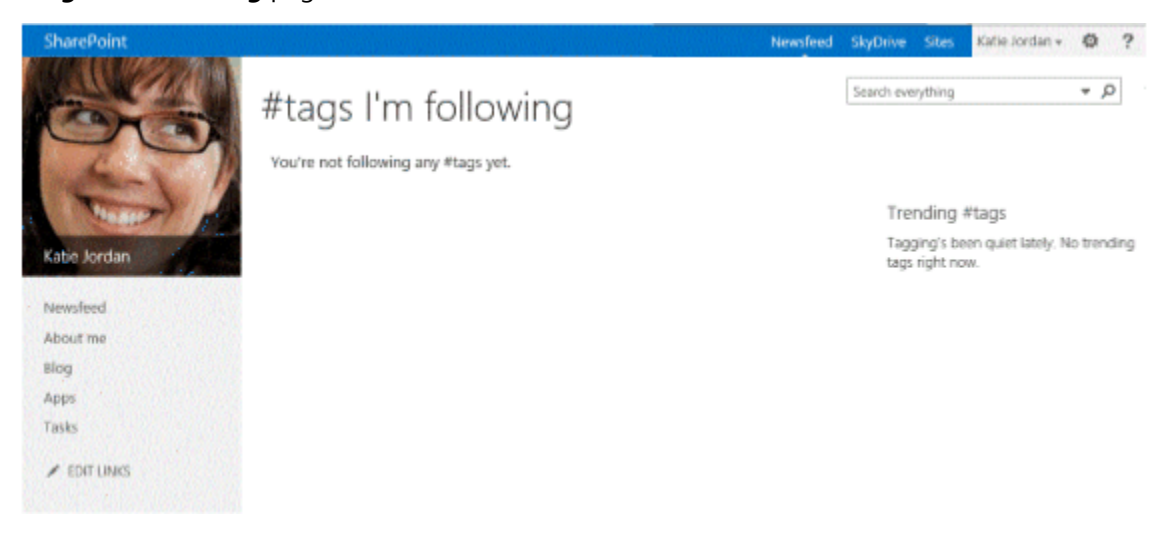

© 2013 Microsoft Corporation. All rights reserved. Page 13 of 19

**People I'm Following** page (MyPeople.aspx)

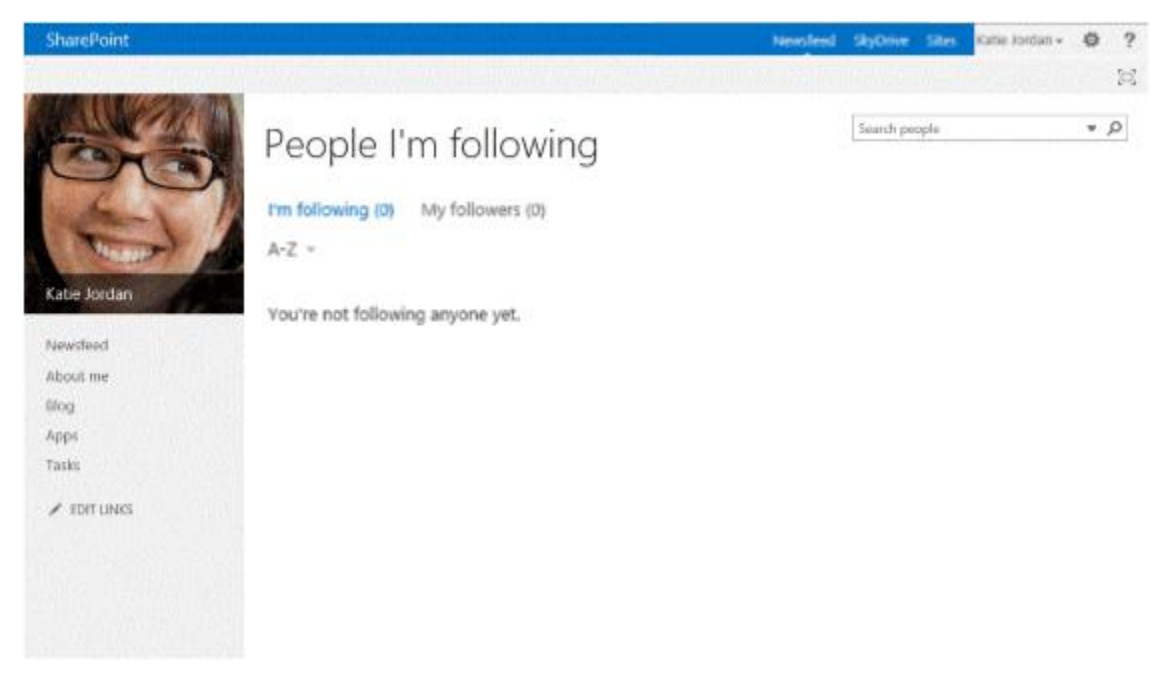

## Project 2: Integrate Yammer

The next step is to bring the equivalent Yammer features into SharePoint Server 2013. You can achieve this by installing the Yammer app for SharePoint and embedding your Yammer feeds.

#### Step 1: Get the app from the Store

**Important**: Use an account that is a member of the farm administrators group to perform this step. Do not use the farm administrator account that was used to install and configure SharePoint Server 2013. The farm administrator account cannot import app licenses because that could result in performance problems. For more information, see [http://technet.microsoft.com/en-us/library/fp161231.aspx.](http://technet.microsoft.com/en-us/library/fp161231.aspx) You can add additional farm administrators to the farm administrators group in Central Administration. When in the online store, you will need a Microsoft account to add the app successfully.

© 2013 Microsoft Corporation. All rights reserved. Page 14 of 19

1. In SharePoint Central Administration, click **Apps**.

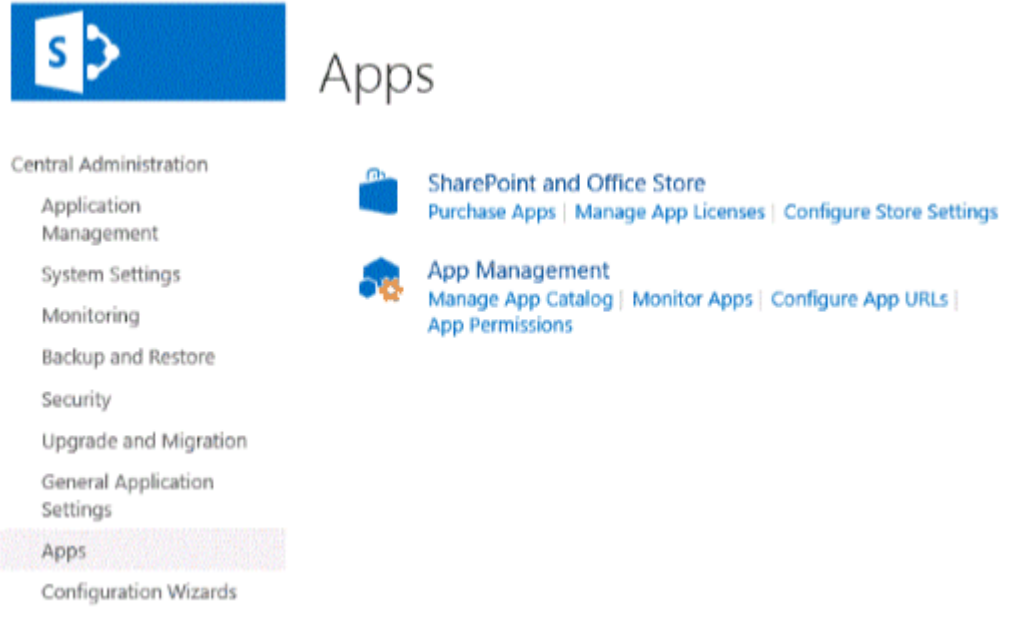

2. Click **Purchase Apps**. The **SharePoint Store** opens.

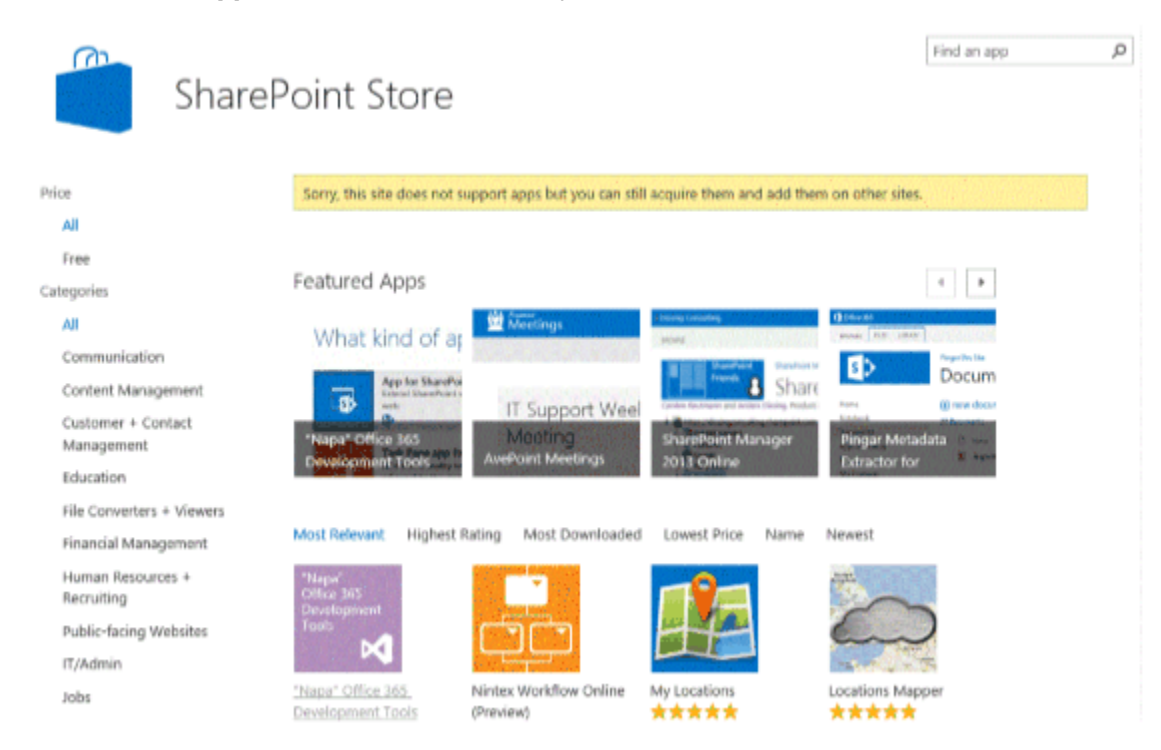

© 2013 Microsoft Corporation. All rights reserved. Page 15 of 19

- 3. In **Find an app**, type **Yammer** and press Enter to search for the **Yammer app for SharePoint**.
- 4. In the Search results, click **Yammer app for SharePoint**.
- 5. On the details page, click **Add It**.

**Note**: You will see the message **Sorry, this site does not support apps but you can still acquire them and add them on other sites.** You see this message because you cannot install apps to the Central Administration web application. You can proceed to acquire the app for your organization.

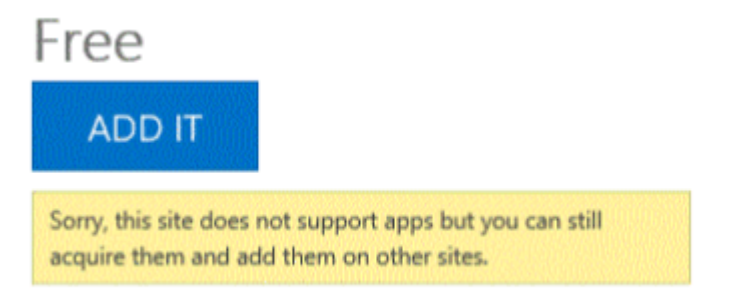

By acquiring this app you agree to its permissions.

6. When you get the following confirmation message, click **Return to site**.

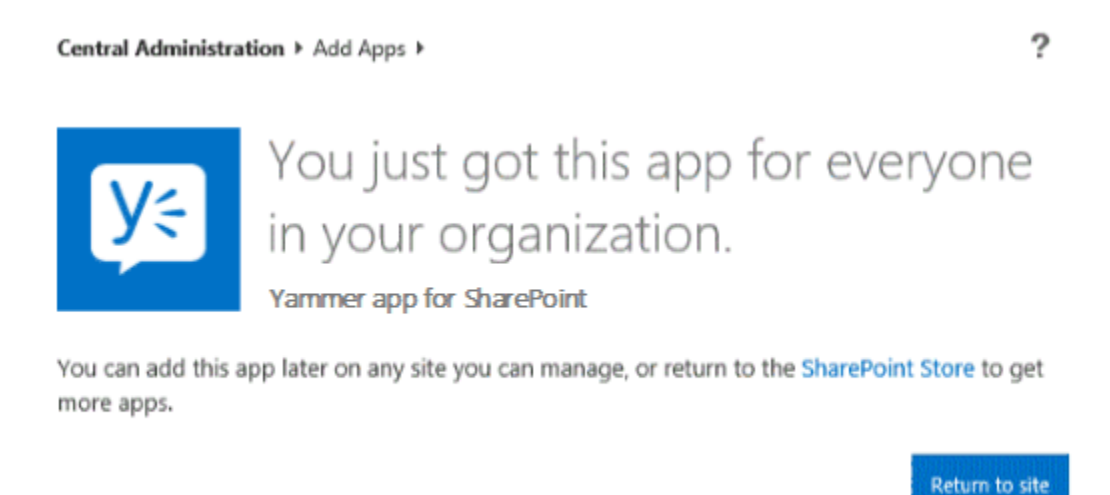

The Yammer app for SharePoint is now available in the app catalog. You may use the app on a site where your Yammer feed is needed.

© 2013 Microsoft Corporation. All rights reserved. Page 16 of 19

#### Step 2: Install the Yammer home feed on your My Site

Follow this procedure to add the Yammer home feed to the My Site host.

**Important:** You must use a farm administrator account to perform these steps. Only the farm administrator is required to perform these steps.

- 1. Click on **Newsfeed** to go to the farm administrator's My Site.
- 2. Click **Settings**, then click **Manage shared app**.
- 3. Click **add an app.**
- 4. Click **From Your Organization.**
- 5. Click **Yammer app for SharePoint.**
- 6. Click **Trust It.**
- 7. Click **Newsfeed**
- 8. Click **Settings,** then Click **Edit page**
- 9. Click **Add a Web Part**
- 10. Click **Apps**
- 11. Click **Yammer Feed,** then click **Add.** The app part is now installed**.**
- 12. Click **Login** to login to the app using your Yammer account.
- 13. Select the Yammer home feed as the feed type from the configuration page
- 14. Select your Network from the drop-down menu and save the configuration

© 2013 Microsoft Corporation. All rights reserved. Page 17 of 19

15. The Yammer home feed is successfully embedded on your My Site.

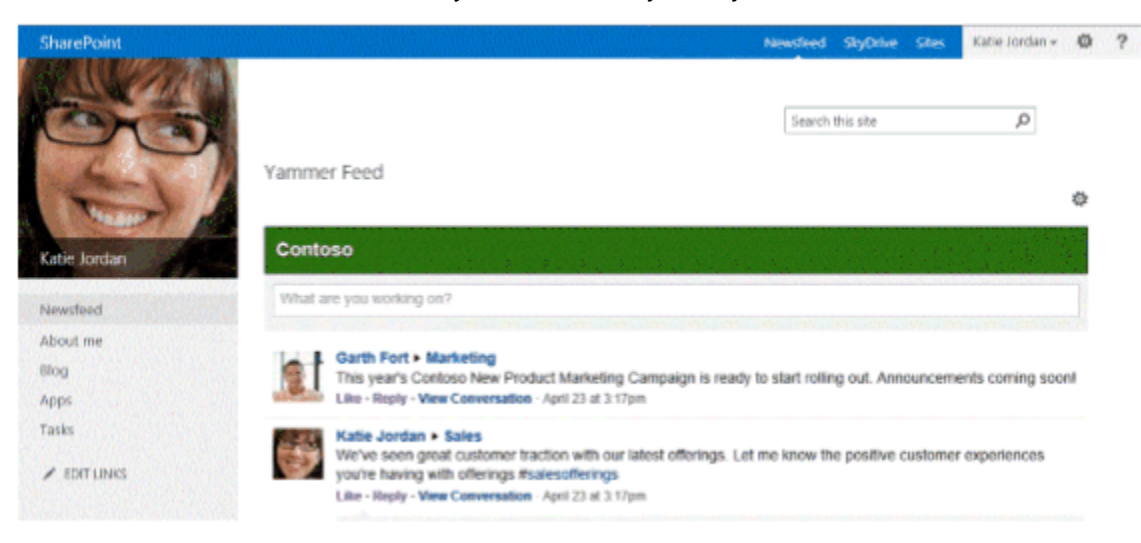

#### Step 3: Configure the Yammer group feed on your Team Site

Follow the steps in this procedure to add a Yammer group feed to a Team Site:

- 1. Navigate to your team site's home page
- 2. In the ribbon, click **Page,** then click **Edit.**
- 3. Click **Insert**, then click **App Part**
- 4. Click on **Yammer app for SharePoint**
- 5. Click **Add.** The app part is now added to the team site.
- 6. Click **Save**
- 7. Click **Login** to login to the app using your Yammer account.
- 8. Choose the Yammer group feed as the feed type from the configuration page.
- 9. Enter the Group Feed ID and save the configuration.

© 2013 Microsoft Corporation. All rights reserved. Page 18 of 19

10. The Yammer group feed is successfully added to your team site.

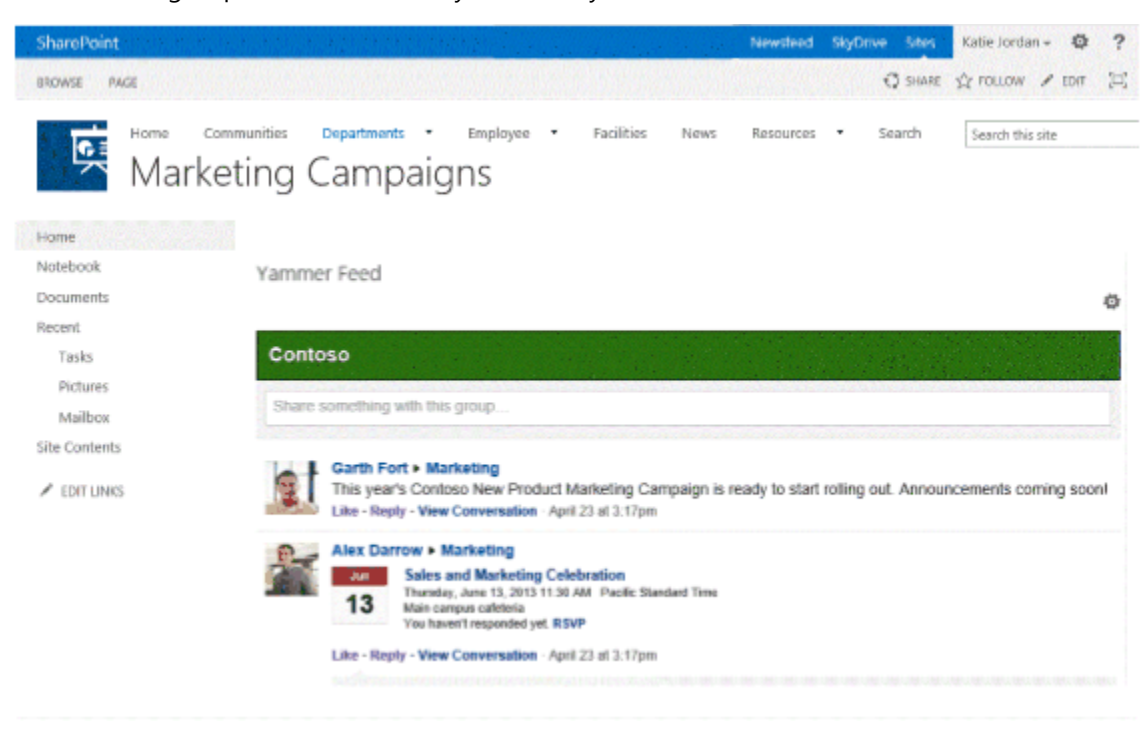

### **Conclusion**

This white paper discusses how customers could integrate their Yammer network into their on-premises SharePoint Server 2013 deployment by using the new Yammer app for SharePoint. The Yammer App for SharePoint enables users to easily embed Yammer feeds into SharePoint Server 2013 sites. The white paper contains guidance on how to hide the SharePoint social features and display equivalent Yammer features.

© 2013 Microsoft Corporation. All rights reserved. Page 19 of 19